## Office 365 Teams

1. Access www.office.com. Log on using your username and password.

Open your Office 365 Account and select 'Teams'

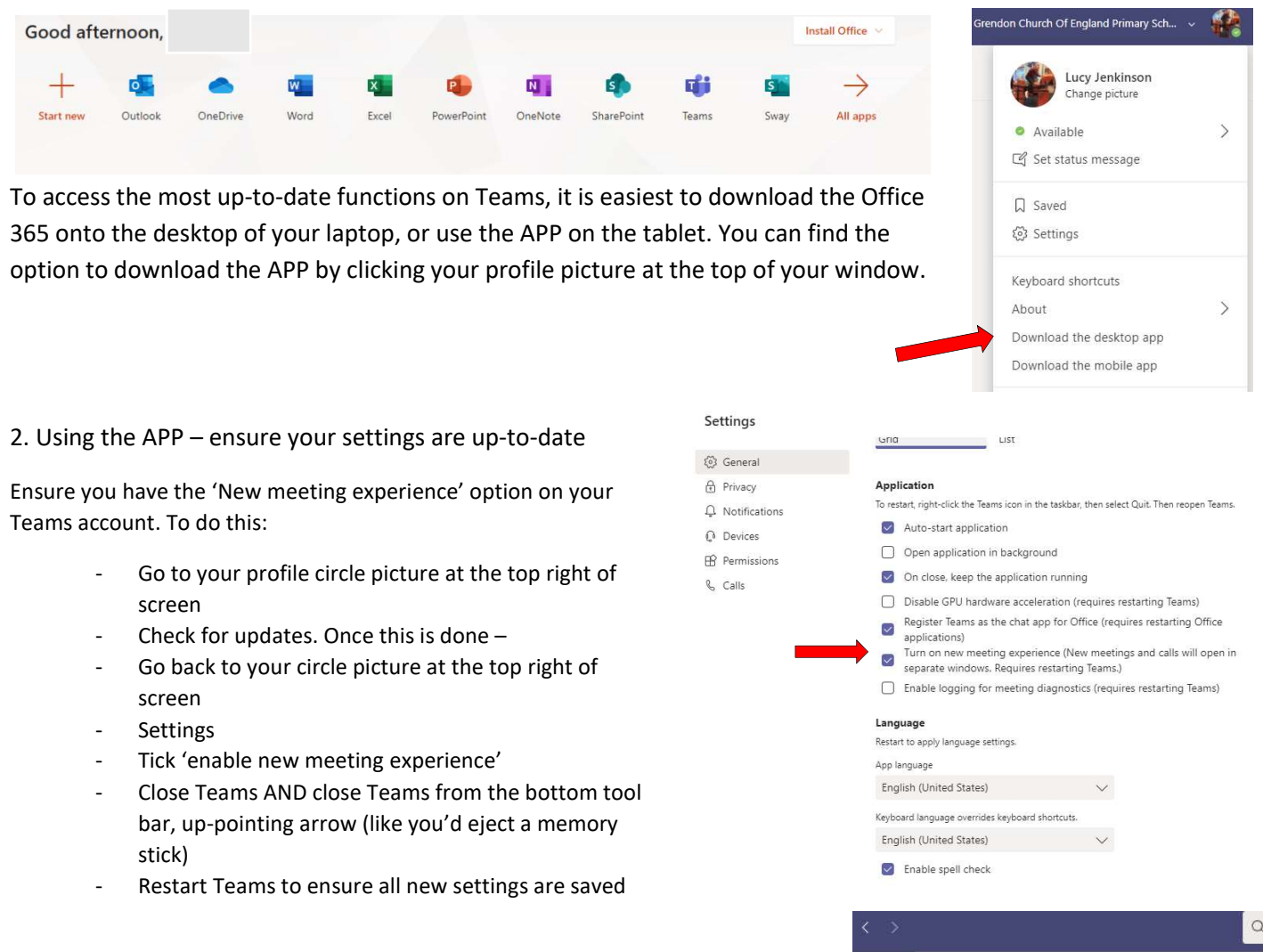

♠ Teams 日 Your teams ŵ  $\ddotsc$ Ô ₿ Cedar Class  $L$ L ...

2. From the left-hand side tab, select 'Teams' then click on the leaf 'Cedar Class' icon

In the General file you will find Files that the whole class can access and add to. This is also where you can access the 'Remote Learning Skills Grid'.

The channel with your child's name is a private channel for your child to use which cannot be seen by the rest of the class. This is the place to upload work that they have done daily, viewed only by the class teacher.

## 3. Video calls

We will be using the Teams platform to communicate via Video Call (instead of Zoom).

- You will receive an email inviting you to a scheduled video call from your class teacher
- You must accept the invitation within the email
- At the time of the scheduled meeting, click on the link within the email to join the video call.

OR

-Assess the 'Calendar' tab on the left of your APP. Click on the scheduled meeting to join.

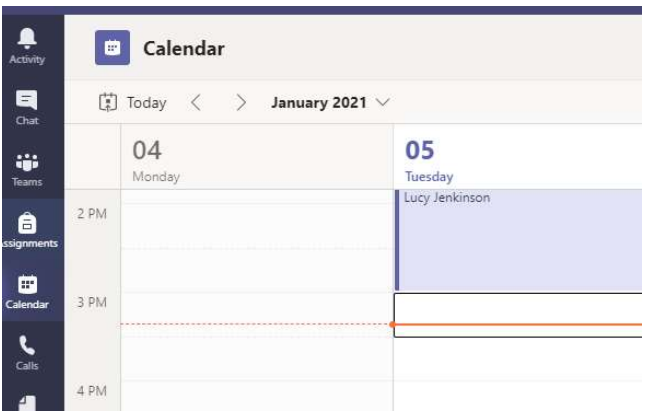